### **Twinspace**

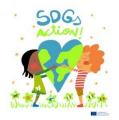

# How to insert a picture in the Twinspace

You must have a picture in a correct format: PNG or JPEG To resize, modify, cut and copy pictures you can use a free app GIMP. <a href="https://www.gimp.org/downloads/">https://www.gimp.org/downloads/</a>

#### 1st step: upload the picture in the materials section

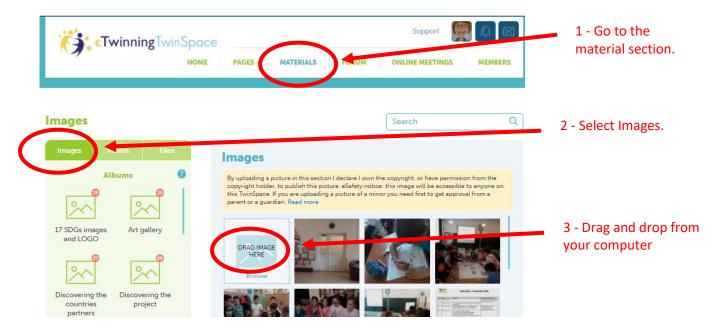

#### 2<sup>nd</sup> step: go to the page and insert the picture

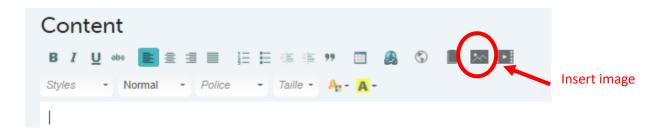

#### How to insert a video in the Twinspace

You must upload first your video on a platform: Youtube, Vimeo or Dailymotion.

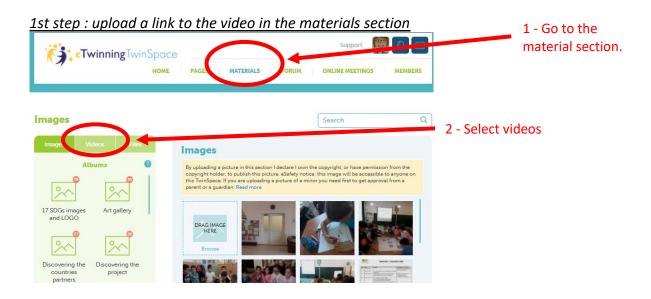

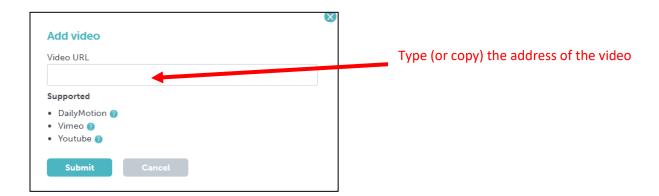

2<sup>nd</sup> step: go to the page and insert the video

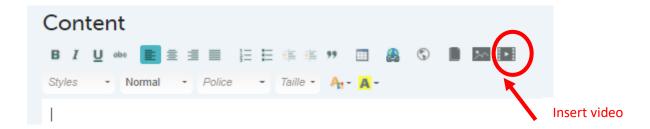

### **How to embed something in the Twinspace**

You can embed something done in another app, as Genially for example.

#### 1st step: copy the page link

Go to the app where you have created content (for example Genially) Copy the page link

2<sup>nd</sup> step: go to the page and insert the link

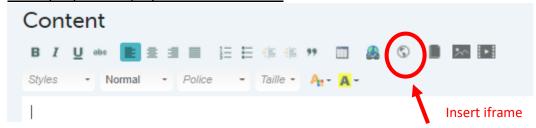

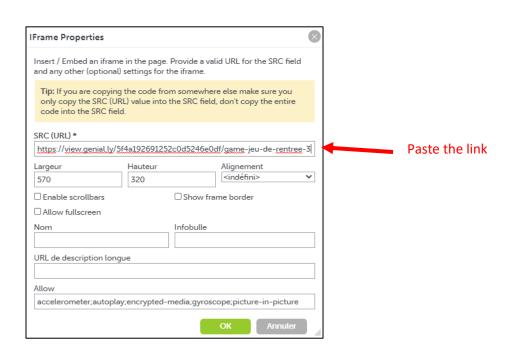

## How to write text and others in a Twinspace page

The page has been created by the coordinator but is empty.

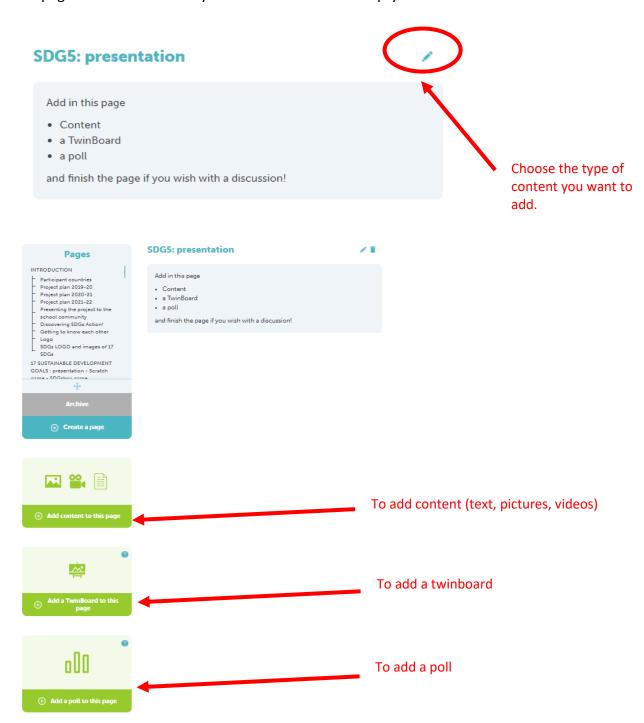